# 电容传感评估板 Minyuan Capacitive Sensing Kit MCSK-MDC04

用户使用手册

(V3.0)

©敏源传感科技有限公司

202312

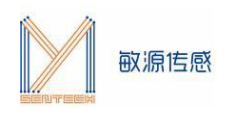

# 目录

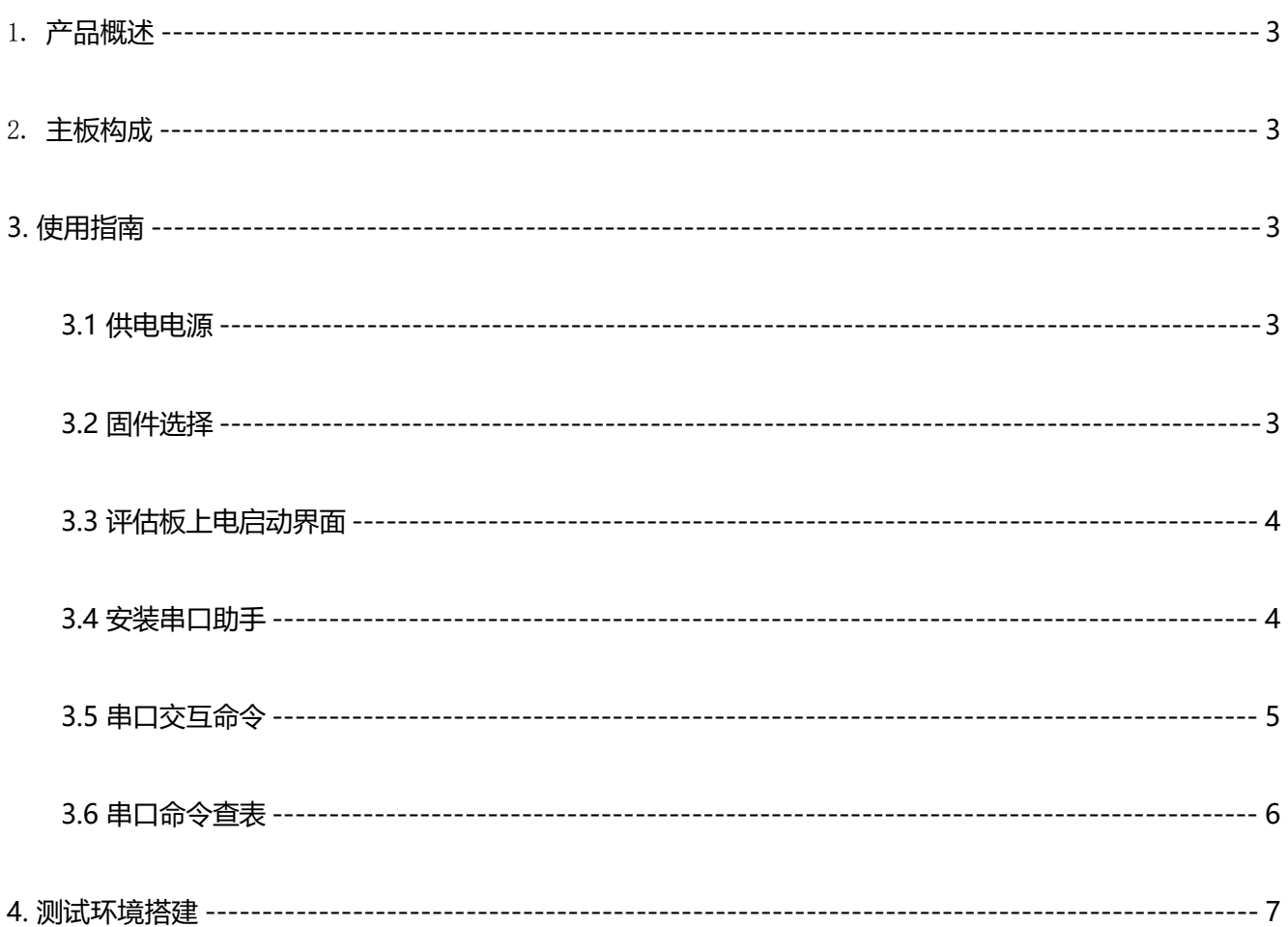

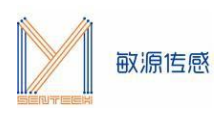

# <span id="page-2-0"></span>1. **产品概述**

电容温度传感评估板 MCSK(Minyuan Capacitive Sensing Kit)提供了一个电容传感的测试开发平台, 通过I2C或数字单总线接口,可读取敏源传感研发的电容类、温度类芯片及模组,在 OLED 显示测量数据, 或 通过电脑 串口工具显示并长期记录数据, 也可以通过人机交互指令对电容芯片/模组讲行编程配置。

MCSK-MDC04可集成敏源传感数字电容芯片MDC04、MDC02,温湿度模组MHT04、MHT04H等,进 行电容测量。

# <span id="page-2-1"></span>2. **主板构成**

MCSK主板构成如下图所示(主板尺寸:56\*38mm):

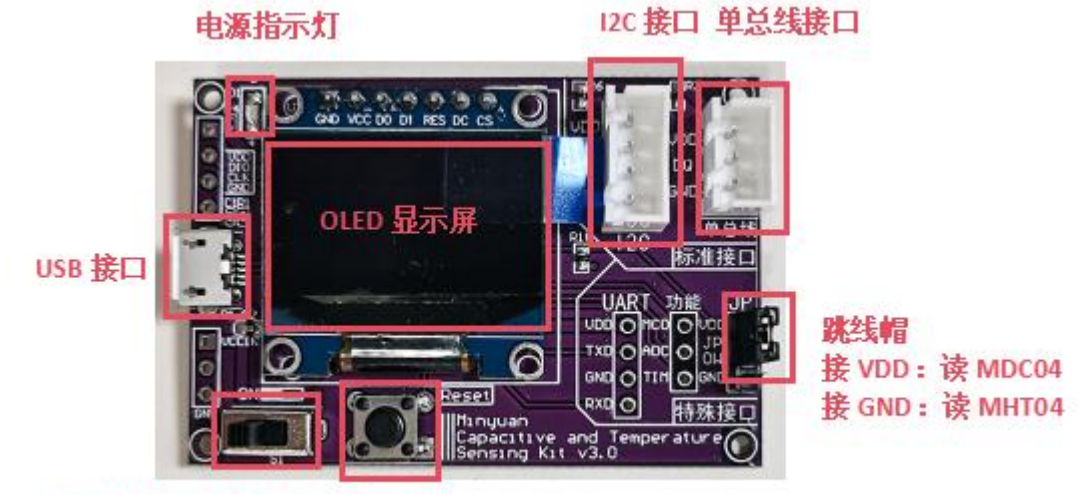

电源开关: 左开右关 复位按键

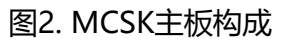

# <span id="page-2-2"></span>**3. 使用指南**

MCSK可以直观显示敏源传感电容型芯片及模组测量出的数据。用户还可以通过评估板的USB接口连接 PC端串口工具(比如: sscom)进行命令交互和数据打印。

## <span id="page-2-3"></span>**3.1 供电电源**

MCSK可采用USB供电方式,或通过下载器供电,供电电压为 5V。

### <span id="page-2-4"></span>**3.2 固件选择**

MCSK内置ARM内核的MCU,出厂前会配置固件。MCSK-MDC04适用于MDC04、MDC02、MHT04 模组以及MHT04H模组。若使用其他芯片或模组,可通过IAP在线升级的方式更新固件,IAP升级操作流程请 参考《MCSK-IAP在线升级流程说明》。

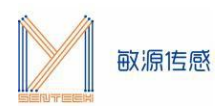

### <span id="page-3-0"></span>**3.3 评估板上电启动界面**

**此版本适用于MDC04、MDC02芯片以及MHT04/MHT04H模组**,若暂时未接或接入了不识别的芯片 /模组,显示屏将显示"No IC!", 串口打印相同提示信息;接入后显示当前模组/芯片测量信息, 串口界面 循环打印相关测量数据,接入不同产品的显示屏及打印信息不完全一致,下图以评估板接入MDC04PCB为例。 **注:开发板JP位置排线默认接高,对应MDC04/02的读取,使用MHT04/MHT04H需将跳线帽接低。**

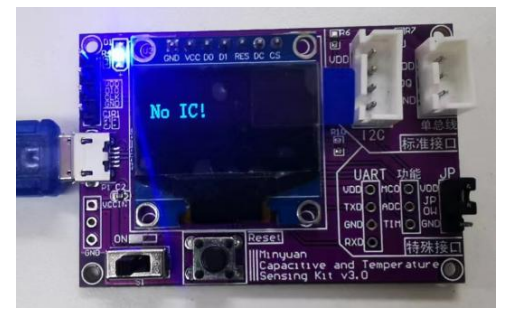

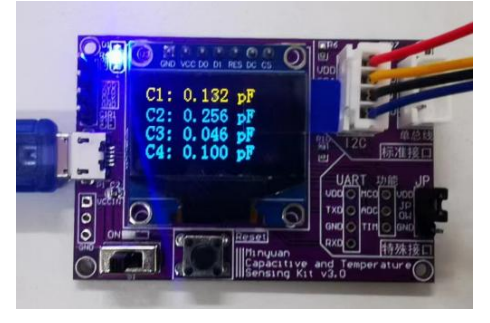

未接入 接MDC04PCB

图3.3-1. MCSK显示信息

#### 串口打印信息如下:

C1= 0.130 pF C2= 0.250 pF C3= 0.043 pF C4= 0.097 pF T=19.797 °C Co= 15.000 Cr= 15.492 Ch=07 SC=0802 Co= 15.000 Cr= 15.492 Ch=07 SC=0802<br>Co= 15.000 Cr= 15.492 Ch=07 SC=0802 C1= 0.130 pF C2= 0.252 pF C3= 0.043 pF C4= 0.097 pF T=19.801  $\overline{C}$ C1= 0.127 pF C2= 0.251 pF C3= 0.042 pF C4= 0.096 pF T=19.809  $\circ$ C1= 0.127 pF C2= 0.249 pF C3= 0.042 pF C4= 0.096 pF T=19.816  $Co = 15.000$   $Cr = 15.492$   $Ch = 07$   $SC = 0802$  $\rm ^{\circ}C$ C1= 0.128 pF C2= 0.249 pF C3= 0.043 pF C4= 0.095 pF T=19.797  $\overline{C}$ Co= 15.000 Cr= 15.492 Ch=07 SC=0802 Co= 15.000 Cr= 15.492 Ch=07 SC=0802 C1= 0.129 pF C2= 0.252 pF C3= 0.044 pF C4= 0.097 pF  $T=19.793$  $^{\circ}$ C  $Co = 15.000$   $Cr = 15.492$   $Ch = 07$   $SC = 0802$ C1= 0.130 pF C2= 0.252 pF C3= 0.044 pF C4= 0.098 pF T=19.805  $\mathcal{C}$ Co= 15.000 Cr= 15.492 Ch=07 SC=0802 C1= 0.128 pF C2= 0.251 pF C3= 0.044 pF C4= 0.098 pF T=19.789  $^{\circ}$ C Co= 15.000 Cr= 15.492 Ch=07 SC=0802 C1= 0.130 pF C2= 0.252 pF C3= 0.042 pF C4= 0.097 pF T=19.793 °C

图3.3-2. MDC04PCB串口打印信息

### <span id="page-3-1"></span>**3.4 安装串口助手**

评估板 USB 串口输出可配合常用的串口工具, 如 sscom5.13 串口调试工具(下载网址为: [http://www.daxia.com/download/sscom.rar\)](http://www.daxia.com/download/sscom.rar)。

在端口号下拉菜单选择电脑识别出的 MCSK 对应的串口 COM 端口号,波特率 115200bps,数据位 8, 停止位 1,奇偶校验无,流控无,如下左图所示。"发送"-"终端仿真设置"中设置为"按键立即发送该键 值",如下右图所示。

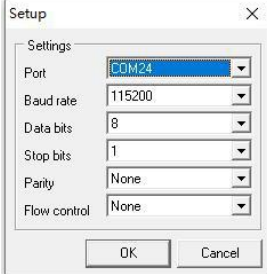

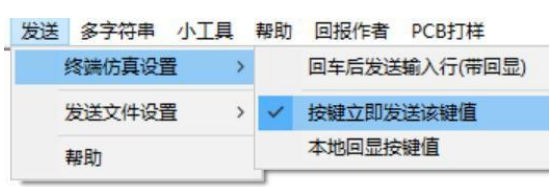

[www.mysentech.com](http://www.mysentech.com/)

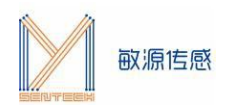

# <span id="page-4-0"></span>**3.5 串口交互命令**

在评估板搜索到电容芯片状态下,如下图所示,**注意光标要在数据界面**,单击"Esc"键退出循环显示 模式,进入命令接收模式。

Co= 15.000 Cr= 15.492 Ch=07 SC=0802 C1= 0.128 pF C2= 0.251 pF C3= 0.043 pF C4= 0.096 pF T=19.359 °C  $C_0 = 15.000 Cr = 15.492 Ch = 0.78C = 0.250 F Cc = 0.250 F Cc = 0.043 pF Cd = 0.096 pF T = 19.359 C  
\n
$$
C_0 = 15.000 Cr = 15.492 Ch = 07 SC = 0802 C1 = 0.129 pF C2 = 0.250 pF C3 = 0.043 pF C4 = 0.096 pF T = 19.359 C  
\n
$$
C_0 = 15.000 Cr = 15.492 Ch = 07 SC = 08
$$
$$$  $\epsilon$ 光标在数据界面 15.000 Cr= 15.492 Ch=07 SC=0802 C1= 0.128 pF C2= 0.250 pF C3= 0.042 pF C4= 0.096 pF T=19.176 °C Quit Continuous Reading. Co= 15.000 Cr= 15.492 Ch=07 SC=0802 C1= 0.128 pF C2= 0.248 pF C3= 0.042 pF C4= 0.095 pF T=19.164 °C 按下ESC后出现 "Quit Continuous Reading."进入指令模式

#### 图3.5-1. 串口工具进入命令交互模式

### **注:某些电脑键盘的Esc键对应的值不是0x1B,所以存在Esc键不能退出循环的现象,可以如下图所示 直接发送0x1B来进行退出循环搜索模式。**

LSP: F1 = 76.532 Mhz C1 = 0.327 pF F2 = 76.344 Mhz C2 = 0.429 pF VT = 615.3 mV<br>LSP: F1 = 76.532 Mhz C1 = 0.327 pF F2 = 76.344 Mhz C2 = 0.429 pF VT = 616.6 mV<br>LSP: F1 = 76.532 Mhz C1 = 0.327 pF F2 = 76.344 Mhz C2 = 0.429 pF ||清除窗口 || 打开文件 || iktop\串口助手\1\_sscom5.12.1\MCSK指令.txt 发送文件 || 停止 || 清发送区 | 厂 最前 厂 English || 保存参数 || 扩展 || 一 端口号 COM6 USB-SERIAL CH340 ▼ | | HEX显示 | 保存数据 | | 接收数据到文件 | | <mark>| HEX发送 | 定时发送: 35</mark> ■s/次 |▽ 加 更多串口设置 一 加时间戳和分包显示,超时时间:20 ms 第 下 字节至末尾加校验: None  $\overline{\phantom{a}}$ ● 关闭串口 【  $1B$ ②输入1B Ⅳ RTS Ⅳ DTR 波特率: 115200 ①勾选HEX发送  $\vert \cdot \vert$ 【PCB打样】哪家强?<br>当然就是嘉立创!【进入】 发送 3点击发送 在串口助手命令提示符">"后输入 \$? 回车,可列出帮助命令清单。

\*\*\*\*\*\* MDC04 DEMO \*\*\*\*\*\*\*\*\*

\*\*\*\*\*\* MDC04 DEM0 \*\*\*\*\*\*\*\*\*<br>\*\*\*\*\*\* Mysentech 2023/10 \*\*\*<br>\$E [MS]ICR]: 测量电容,测量问隔MS毫秒<br>\$B [Cor][CR]: 设置MDC04激励频率: 1/2/3/4, 对应75k/37.5k/18.75k/9.375k, 对应中心值Co可设置范围:0-15.5/0-31.5/0-63.5/0-103.5pF<br>\$D [Cor][CR]: 设置MDC04溃疡频率: 1/2

- 
- 
- 

配置电容测量范围流程: 1. 配置激励频率

- $\frac{2}{3}$ . 根据所选激励频率对应的可选中心值范围配置中心值
- 配置量程

#### 图3.5-2. 帮助菜单

具体交互命令中, "\$"为开始标志, "\$"后字符为命令, "[I"内为命令参数, "[CR]"表示回车。

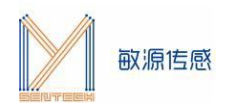

# <span id="page-5-0"></span>**3.6 串口命令查表**

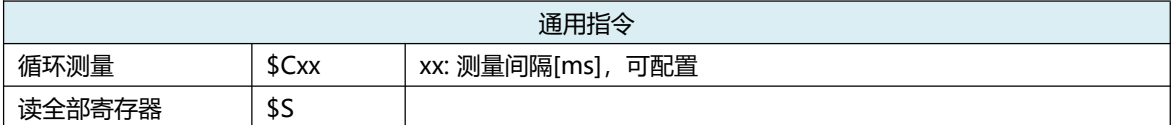

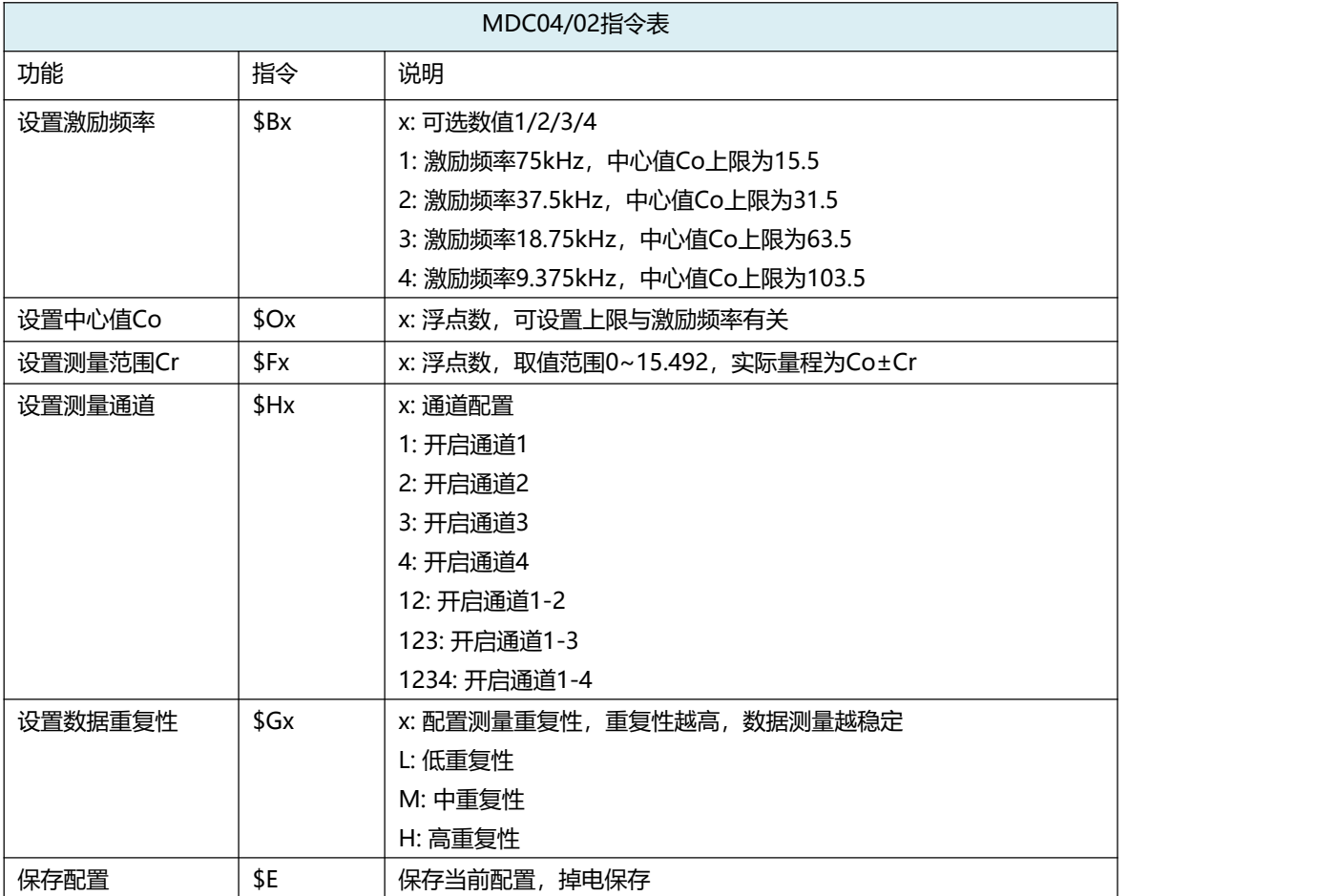

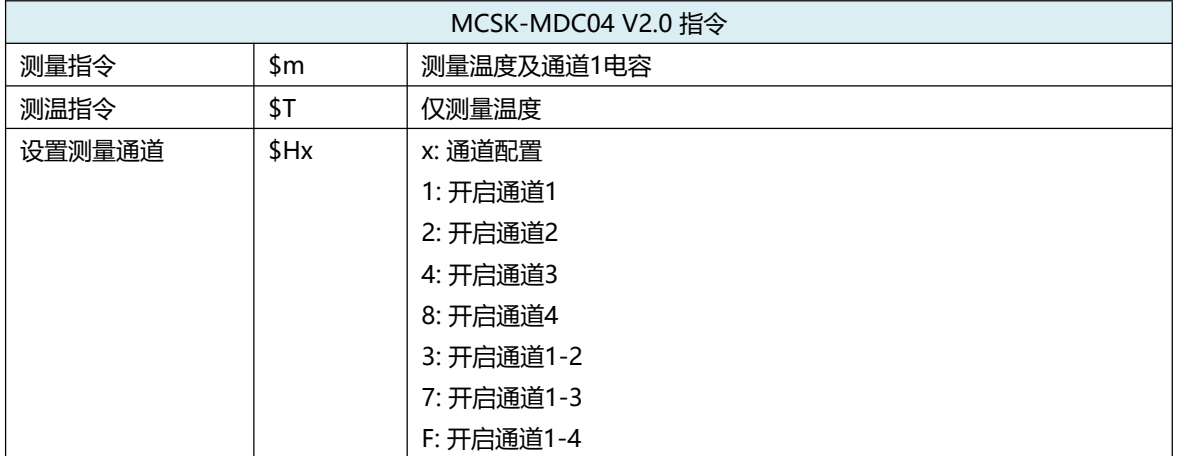

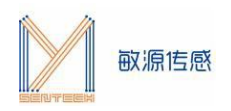

# <span id="page-6-0"></span>**4. 测试环境搭建**

MCSK开发板通过USB串口线接到PC的USB端口处,打开MCSK开关。将MDC04/MDC02/MHT04/ MHT04H接入MCSK的I2C/单总线通信接口处,即可在显示屏以及串口调试助手中获取相关测量信息。下图 为MCSK接入MDC04PCB示意图。

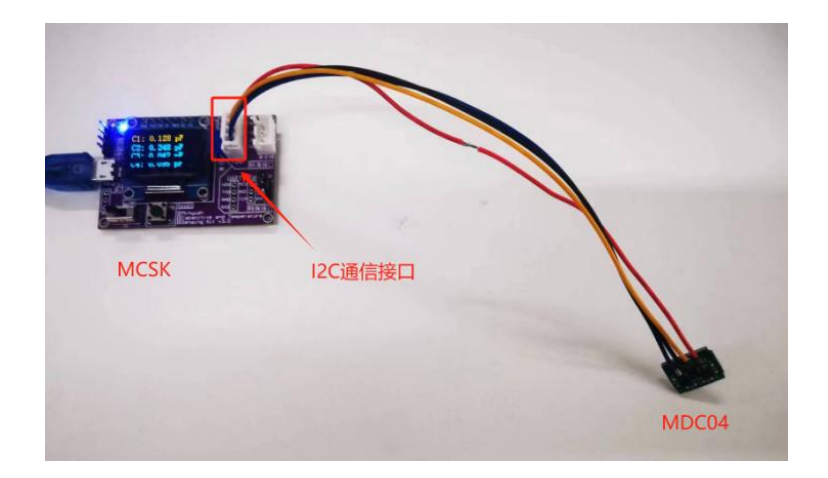